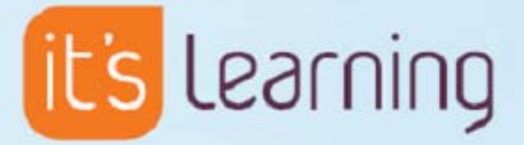

# Nieuw in it's learning 3.1

Release 7 januari 2007

### Inleiding

In dit document worden de wijzigingen beschreven tussen it's learning 3.0 en it's learning 3.1. De wijzigingen en nieuwe functies worden hieronder gedetailleerd beschreven en kunnen als volgt worden samengevat:

- **Studiewijzer**
- **i** it's learning mobile
- **·** ePortfolio
- Hulpmiddelen van derden (proxyhulpmiddelen)
- Verbeterde navigatie in het portfolio
- Digital exam
- Verbeterde internationale ondersteuning
- Geavanceerdere berichtinstellingen
- Afwezigheidregistratie
- Community –(inter)nationaal samenwerken
- Meer bibliotheeksjablonen en een beter sjabloonsysteem

### Studiewijzer

Dit is een nieuw planningshulpmiddel voor de docent. Met de studiewijzer kan de docent eenvoudiger plannen en hebben studenten een beter overzicht van de vakken.

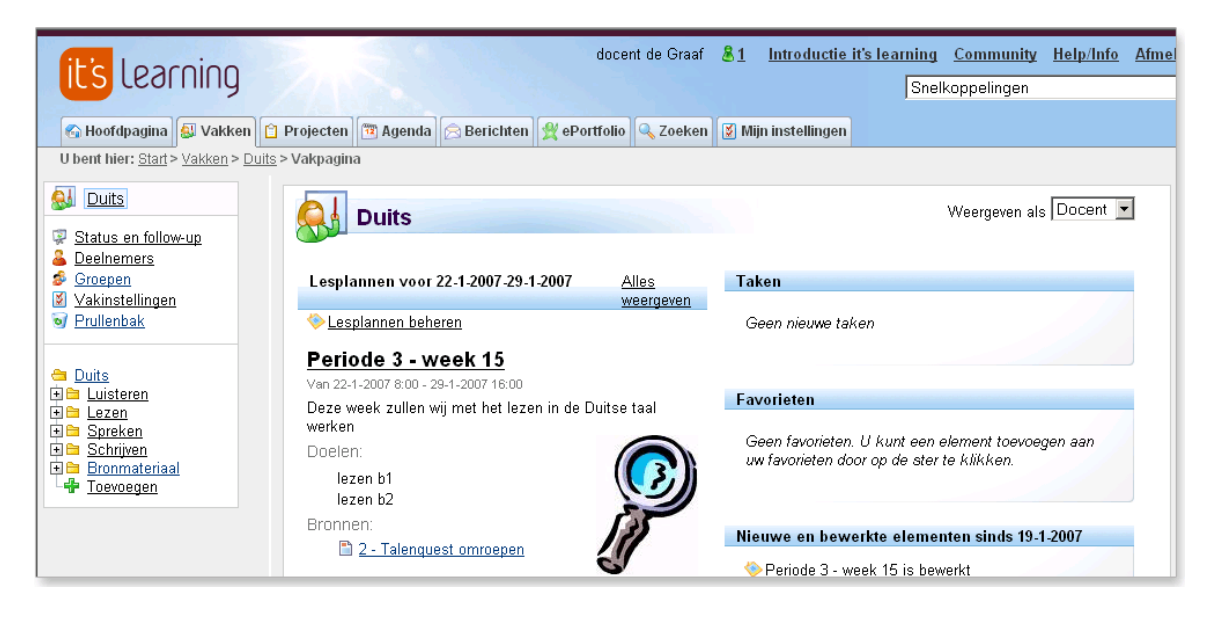

De studiewijzers worden weergegeven op de hoofdpagina van het vak voor de studenten en docenten van het vak. De docenten kunnen de duur van de studiewijzers instellen

### it's learning mobile

Met deze toepassing kunt u it's learning gebruiken vanaf uw mobiele telefoon. Met it's learning mobile hebt u een overzicht van de belangrijkste activiteiten in it's learning. De toepassing bevat een agendafunctie en een overzicht van de taken voor vandaag. U kunt ook nieuwe activiteiten toevoegen. Via de mobiele toepassing hebben gebruikers snel toegang tot de agenda en andere activiteiten. Studenten kunnen toetsen maken en opdrachten inleveren.

Als u it's learning mobile wilt gebruiken, hebt u een mobiele telefoon met toegang tot internet nodig.

#### Gebruikersinterface

De gebruikersinterface van it's learning mobile wijkt iets af van de webtoepassing. De reden hiervoor is dat een mobiele telefoon een kleiner scherm heeft en andere navigatiemethoden gebruikt. De elementen zullen voor de meeste gebruikers van it's learning echter herkenbaar zijn.

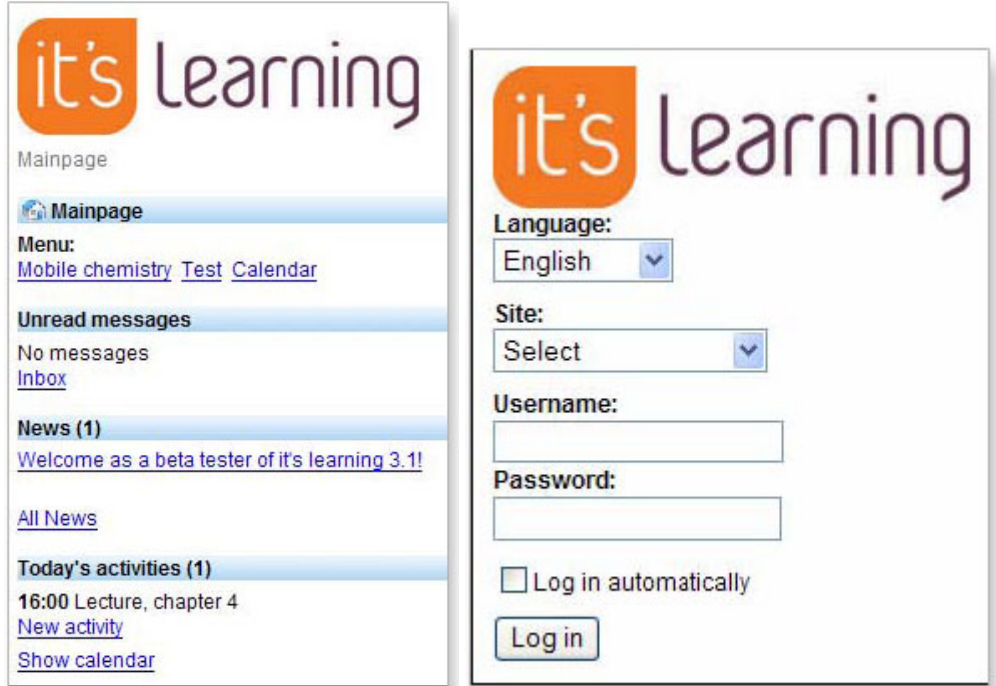

Voorpagina en aanmeldingspagina van it's learning mobile.

### ePortfolio

Een ePortfolio is een verzameling portfolio's die als geheel wordt gepubliceerd op internet. Een ePortfolio kan worden beschreven als de digitale identiteit van een gebruiker. Het ePortfolio van it's learning is in hoge mate aanpasbaar en gebruikers kunnen zelf de elementen selecteren die ze willen presenteren. Gebruikers kunnen toegangsrechten instellen en kiezen of ze hun ePortfolio op internet willen publiceren of deze helemaal privé willen houden.

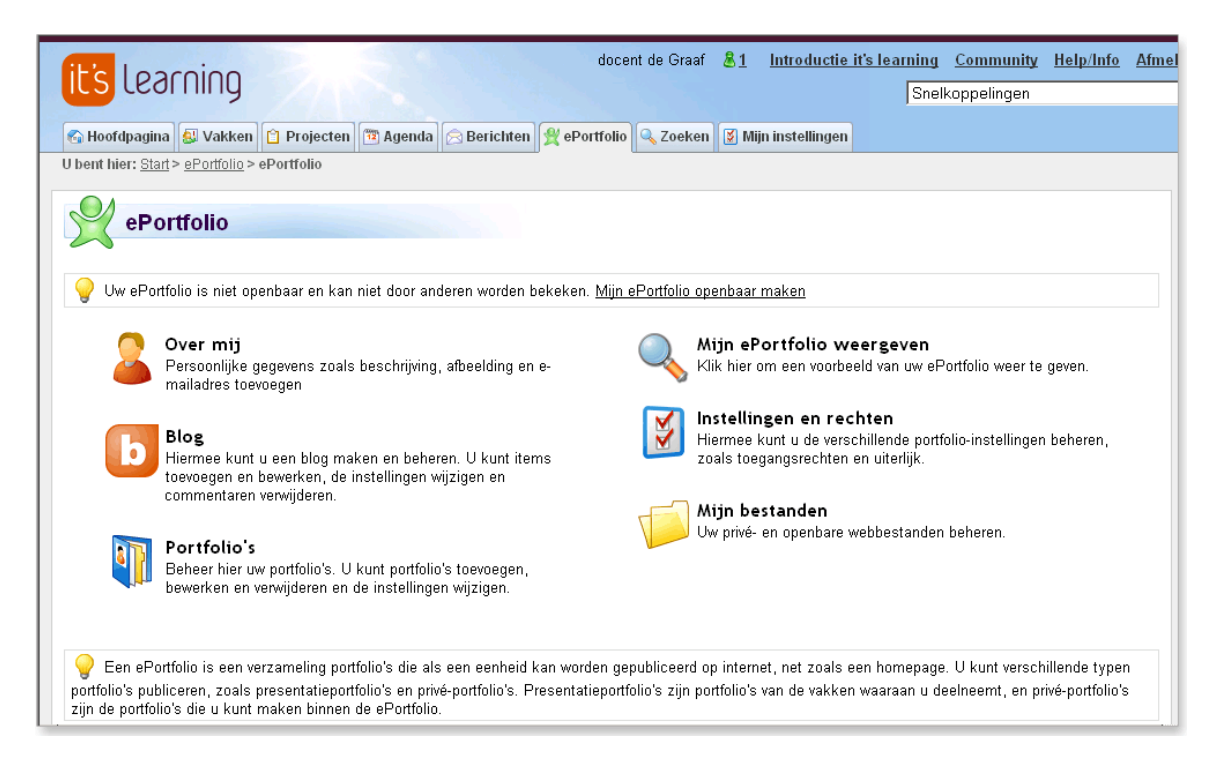

Het ePortfolio van it's learning bevat een blog, externe koppelingen, een pagina "over mij" en privé portfolio's. De portfolio's zijn mappen waaraan de gebruikers de gewenste inhoud kunnen toevoegen, zoals hun CV, schoolopdrachten en bestanden. Zowel studenten als docenten hebben de beschikking over het ePortfolio.

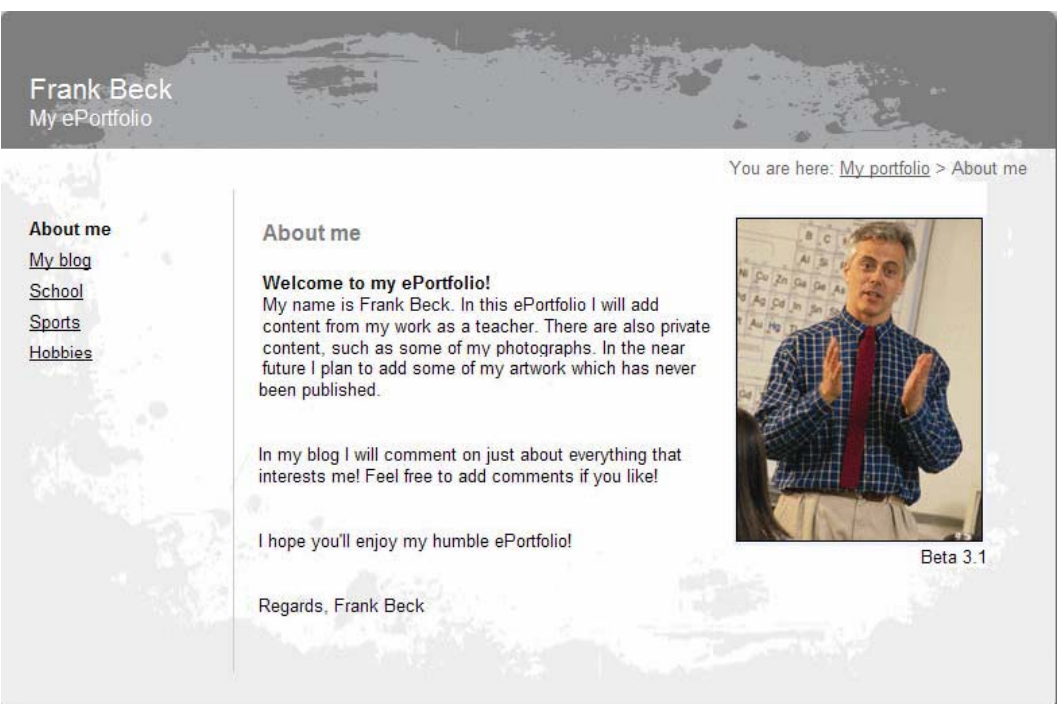

Een ePortfolio van it's learning.

#### **Blog**

Het publiceren van blogs op internet wordt steeds populairder. Een blog (afkorting van "web log") is een persoonlijke ruimte op internet die door de eigenaar wordt gebruikt voor het publiceren van artikelen. In it's learning kan de inhoud van een blog worden gecategoriseerd. De gebruikers kunnen privé-categorieën toevoegen en beheren. Voorbeelden zijn "Persoonlijk", "School", "Sport", "Nieuws" of "Cultuur".

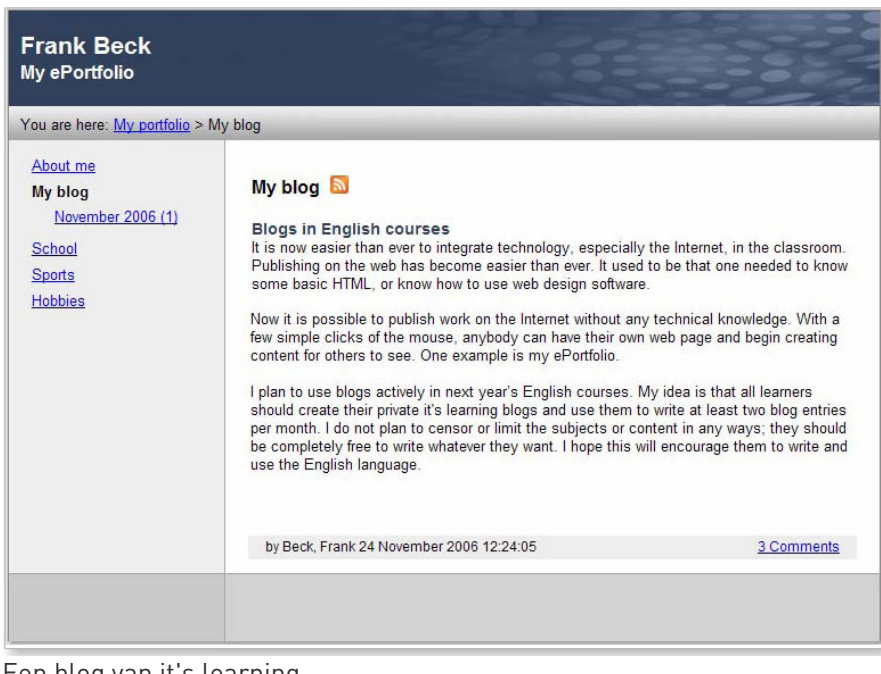

Een blog van it's learning.

#### **Skins**

Bij het aanpassen van uw ePortfolio kunt u kiezen uit 14 verschillende skins. U kunt ook externe links (naar buitenschoolse activiteiten bijvoorbeeld) toevoegen aan het ePortfolio vanuit deze pagina.

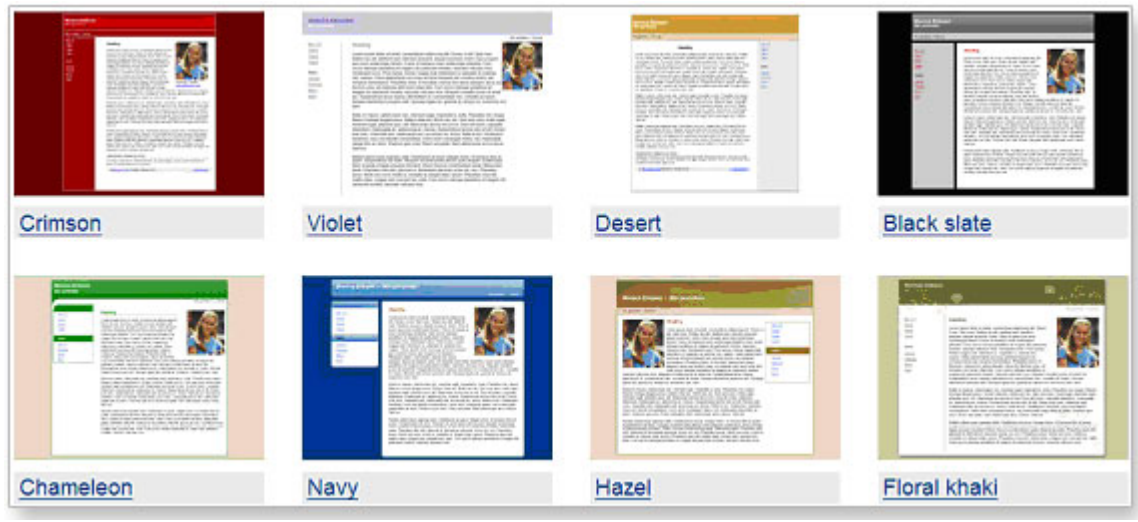

Een aantal ePortfolio-skins

## Portfolio's

Hier kunt u de verschillende portfolio's beheren waaruit uw ePortfolio bestaat. U kunt portfolio's toevoegen en verwijderen en snel een overzicht bekijken van bijvoorbeeld status, toegangsniveau en toegevoegde opmerkingen.

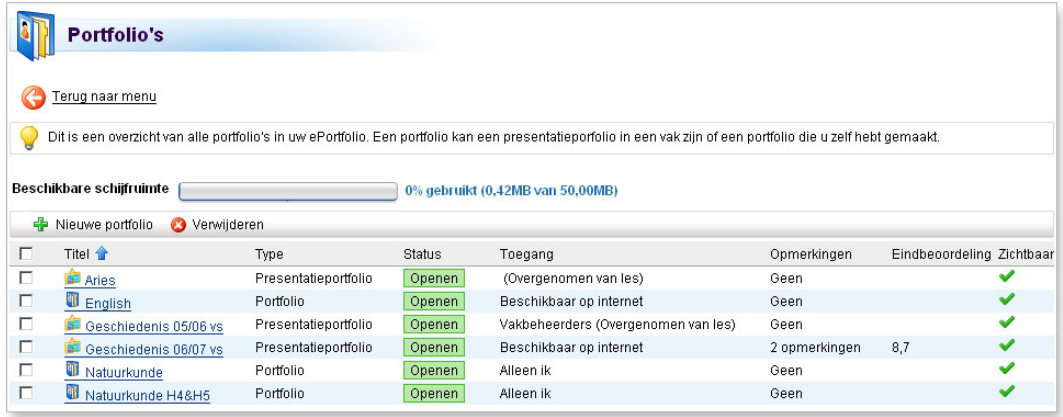

### **Over mij**

Hier kunt u de functie "over mij" bewerken. Dit is een persoonlijk profiel met een beschrijving van uzelf, uw e-mailadres en een persoonlijke afbeelding. Het opnemen van de pagina "over mij" in de ePortfolio is optioneel.

### Hulpmiddelen van derden (proxyhulpmiddelen)

Via het proxyhulpmiddel maken we het gebruik van externe hulpmiddelen, of hulpmiddelen van derden, mogelijk in it's learning. Hierdoor kunnen aan sites aangepaste hulpmiddelen van bijvoorbeeld andere leveranciers worden toegevoegd. Voorbeelden van dergelijke hulpmiddelen zijn toetshulpmiddelen of hulpmiddelen voor videovergaderingen. Het proxyhulpmiddel is gemaakt volgens de internationale richtlijnen die zijn gemaakt door IMS Tools Interoperability. Door deze richtlijnen te volgen, kunnen we garanderen dat een aantal beschikbare hulpmiddelen kan worden geïntegreerd in it's learning.

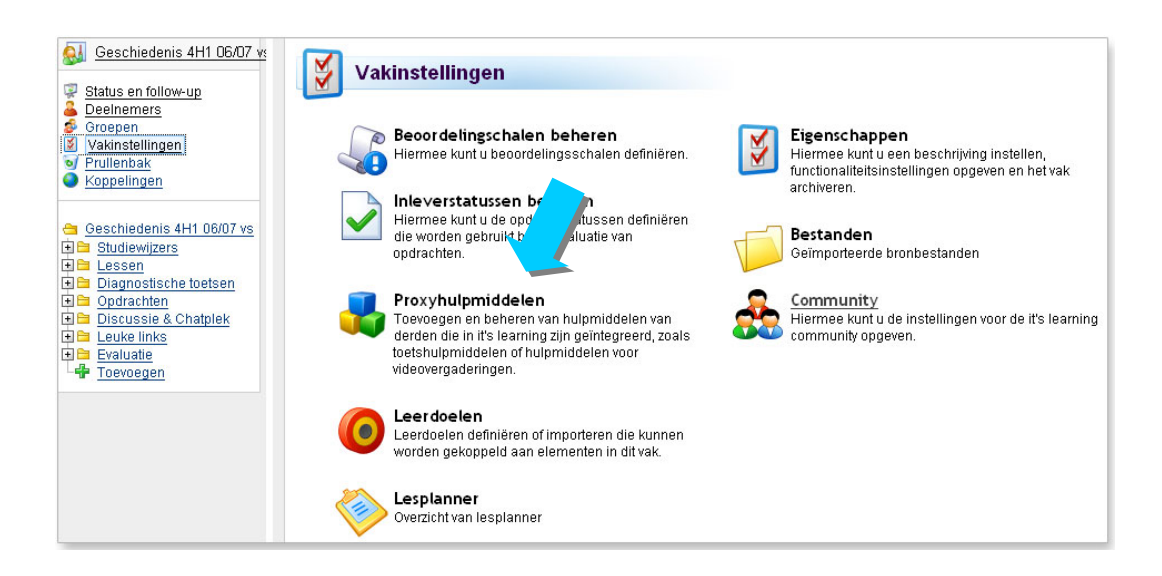

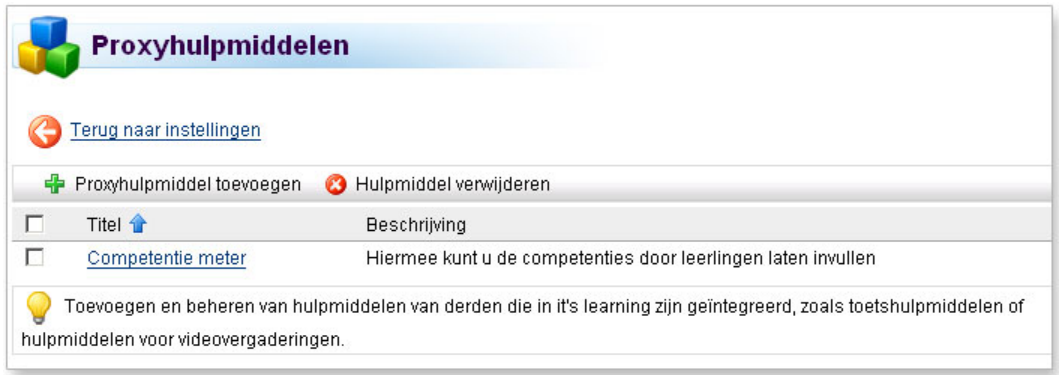

#### Een externe tool geintegreerd in it's learning

### Digital exam

Digital exam is de nieuwe algemene module van it's learning voor opdrachten en examens. Hiermee kunt u handmatig opdrachten en examens maken voor hoger onderwijs, middelbare scholen en basisscholen. Scholen kunnen de module integreren met administratiesystemen, en zowel kandidaten als examinatoren gebruiken it's learning voor het inleveren van antwoorden en beoordelingen.

De client ondersteunt anonimiteit en heeft een persoonlijke aanmelding, waardoor online samenwerking tussen studenten tijdens examens onmogelijk is. Als een student een examen aflegt, wordt de toegang tot de "normale" it's learning-toepassing geweigerd. Dit betekent dat de it's learning-toepassing niet tegelijk met het examen kan worden gebruikt.

Kandidaten hebben echter toegang tot een gedeelte van de inhoud in it's learning via een functie met de naam Toegestane hulpmiddelen. Inhoud van de presentatieportfolio's en Mijn bestanden in it's learning kunnen worden opgegeven als hulpmiddelen. Bij het maken van het examen bepaalt de examenbeheerder of een kandidaat hulpmiddelen mag gebruiken. Het digitale examen heeft drie verschillende rollen:

#### Beheerder

Beheerders maken examens en wijzen kandidaten toe aan het examen. Beheerders kunnen het digitale examen op een site inschakelen door te klikken op het tabblad Beheer Globale instellingen bewerken Algemeen. Schakel het vak Examens in om digitale examens op de site in te schakelen. Als Digital exam is ingeschakeld, kunnen beheerders of docenten de examenmodule starten door op Beheer Examens te klikken. Klik op Examen toevoegen om een nieuw examen te maken.

#### Examinator

De examinatoren beoordelen de antwoorden die worden ingeleverd via de toepassing Digital exam en geven cijfers. Als u een examinator bent, kunt u beginnen met het beoordelen van opdrachten door op https://exam.itslearning.com/ te klikken.

#### Kandidaat

De taak van de kandidaat is het inleveren van antwoorden bij opdrachten via de examentoepassing. De examentoepassing is beschikbaar via het adres: https://exam.itslearning.com/.

### Berichten

In versie 3.1 hebben we geavanceerdere berichtinstellingen geïntroduceerd. Gebruikers mogen nu een standaardaccount instellen. In de standaardaccount wordt in het bovenste menu aangegeven hoeveel nieuwe en ongelezen berichten er zijn. Het standaardaccount wordt standaard geopend als u op het tabblad Berichten klikt. U kunt kiezen of u het interne berichtensysteem of een e-mailaccount wilt instellen als het standaardaccount.

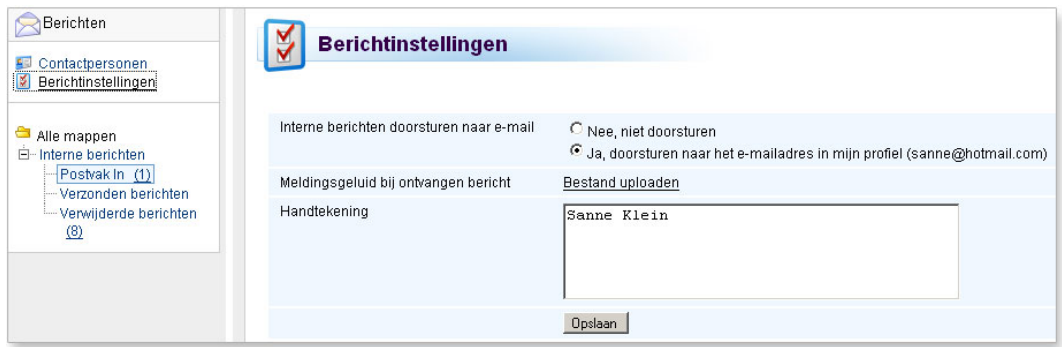

Sommige functies zijn verplaatst van Mijn instellingen naar Berichten:

- Melding bij ontvangen bericht: Het geluid dat wordt afgespeeld als u nieuwe berichten ontvangt.
- Doorsturen van uw interne berichten.
- Handtekening: De handtekening die aan uw uitgaande berichten is gekoppeld.

Een andere nieuwe optie is de mogelijkheid om berichten naar groepen te verzenden. Klik op Groepen in de navigatiestructuur van het vak. Selecteer dan gewenste de groep en klik op Bericht verzenden aan.

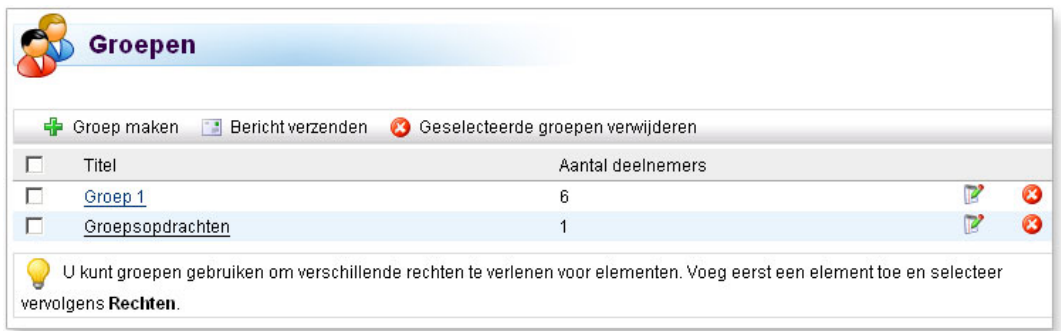

### Internationale ondersteuning

In versie 3.1 hebben we een groot aantal datum- en adresnotaties opgenomen. In de praktijk betekent dit dat alle gebruikers kunnen kiezen welke tijd- en datumnotaties ze willen gebruiken. De wijzigingen die we hebben aangebracht, hebben invloed op de pagina it's learning aanpassen die u vindt als u op Mijn instellingen klikt. De nieuwe instellingen worden hieronder beschreven.

#### **Standaarden en indelingen**

Standaarden en indelingen zijn nu aangepast aan elk specifieke land. Gebruikers kunnen nu bepalen welke indelingen ze willen gebruiken door de indelingen van het land van voorkeur te selecteren uit de vervolgkeuzelijst. Verschillende landen hebben verschillende datumnotaties. De datum "17 november 2006" wordt bijvoorbeeld in het Verenigd Koninkrijk, Nederland en Noorwegen op verschillende manieren geschreven: 17/11/2006 (VK) 17-11-2006 (Nederland), 17.11.2006 (Noorwegen).

#### **Tijdnotatie**

Hier kunt u een 12-uurs of 24-uurs notatie selecteren.

### **Tijdzone**

Om de juiste tijdzone te zoeken, kunt u uw locatie opgeven in twee vervolgkeuzelijsten. Selecteer eerst de dichtstbijzijnde regio en vervolgens de dichtstbijzijnde stad. Hierdoor kan it's learning de juiste datum en tijd voor uw huidige locatie weergeven.

### Community

Afwezigheidregistratie en de Community zijn beschikbaar in het Engels, Duits, Spaans, Nederlands, Zweeds en Deens en Noors.

| it's Learning                                                        |        |                       | docent de Graaf |
|----------------------------------------------------------------------|--------|-----------------------|-----------------|
| U bent hier: Vakken                                                  |        |                       |                 |
| Vakken                                                               |        |                       |                 |
| Land: The Netherlands v Taal: Alle talen<br>$\overline{\phantom{0}}$ | Zoeken |                       |                 |
| Vak                                                                  | Code   | Locatie               |                 |
| Communications                                                       | 090    | <b>KLS</b>            |                 |
| Radionavigatie MH                                                    | 062    | <b>KLS</b>            |                 |
| Informatica (vs)                                                     | Inf    | WorldOnWeb            |                 |
| v4 Frans 0405 RBR                                                    |        | Nehalennia            |                 |
| informatica 5v (0405 vr)                                             | in     | Sint Laurenscollege   |                 |
| Geschiedenis 05/06 vs                                                |        | it's learning NL demo |                 |
| Codename Future                                                      |        | it's learning NL demo |                 |
| Engels Ath.4                                                         | EN A4  | Sevenwolden           |                 |

Voorbeeld van zoekpagina op de Community

De it's learning Community geeft it's learning gebruikers de mogelijkheid om buiten hun instelling cursussen te volgen of te geven. Hiermee kunnen scholen uit bijvoorbeeld Nederland samenwerken aan projecten met scholen uit Engeland, of leerlingen in het VMBO kunnen keuzevakken bij een ROC doen als ze benieuwd zijn naar wat voor vakken daar gegeven wordt. Dit biedt ongeëvenaarde mogelijkheden voor samenwerking tussen instellingen, of dat nu nationaal of internationaal is.

### Bibliotheek

We hebben in versie 3.1 nieuwe sjablonen en een nieuw en verbeterd sjablonensysteem geïntroduceerd. U kunt een voorbeeld van de sjablonen bekijken door te klikken op het tabblad **Bibliotheek** 

Daarnaast hebben we een nieuw navigatiemenu geïntroduceerd. Zodoende is het Content Management systeem van it's learning utiermate geschikt voor webquests maken.

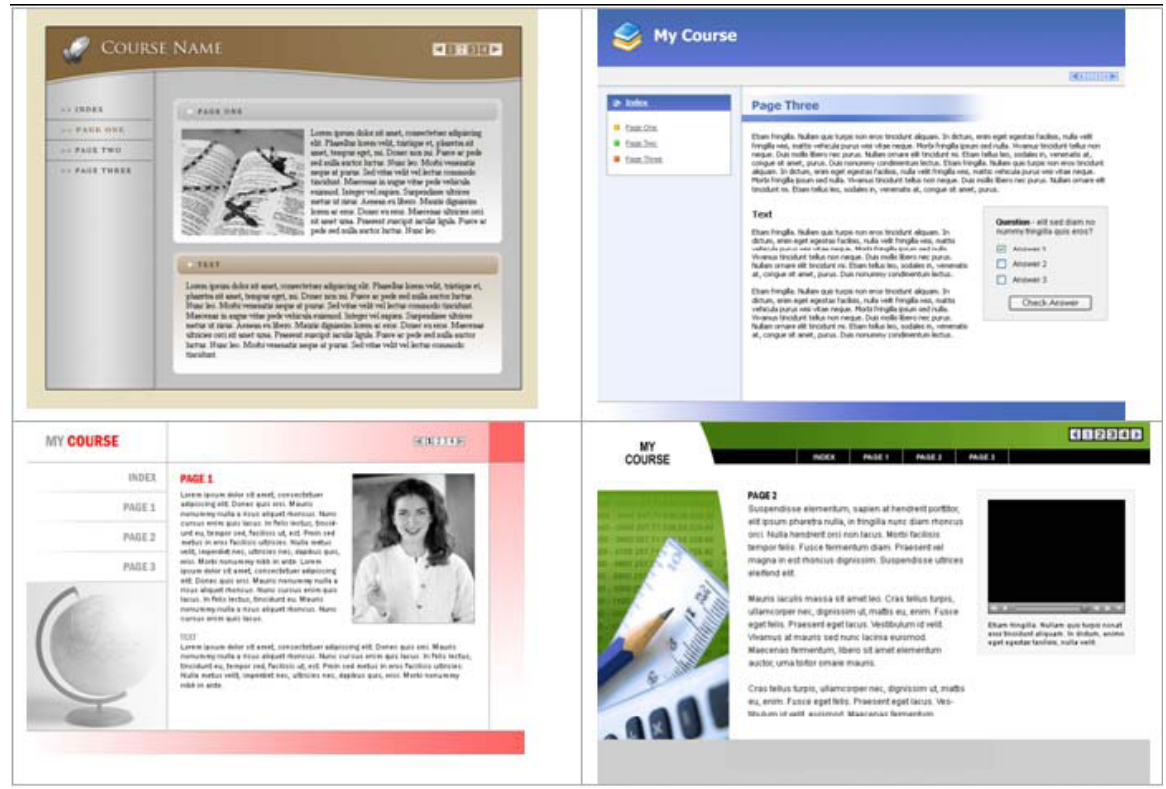

Nieuwe bibliotheeksjablonen. Handig voor bijvoorbeeld Webquests.